# Integrating OID with Active Directory and WNA

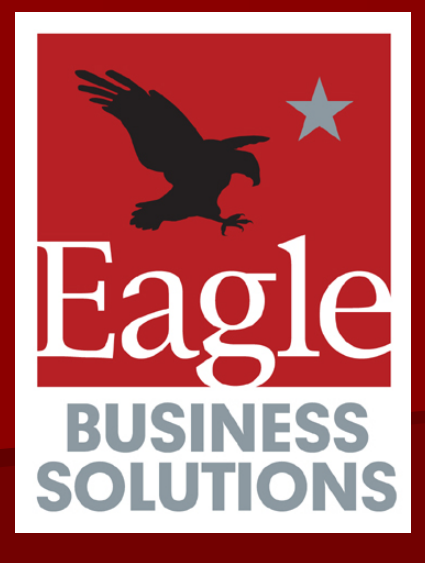

**Hari Muthuswamy Hari Muthuswamy** CTO, Eagle Business Solutions

May 10, 2007 Suncoast Oracle User Group **Tampa Convention Center** 

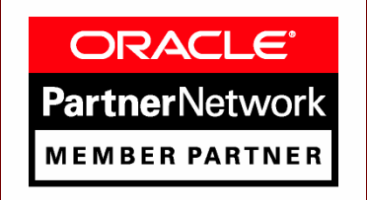

### What is SSO?

 **"Single Sign Single Sign -On "** (SSO) is a session/user (SSO) is a session/user authentication process that permits a user to enter one name and password in order to access multiple applications ■ Oracle's SSO is typically utilizes OID (Oracle Internet Directory) (Oracle Internet Directory)

## Why do we need SSO?

- Ease and Convenience for the end user
	- Has to remember only one Password
	- $-$  No cheat sheets required
- **Reduce Security Threats** 
	- Enter password only once
	- $-$  No cheat sheets of passwords
- **Reduced Maintenance** 
	- Reduced number of forgotten password issues that IT may need to deal with

## OID

**Oracle Internet Directory** ■ LDAP V3 Compliant Directory **Example 20 India** Centrally stores all the user, application and resource information in a typical **Oracle Enterprise Architecture** ■ Oracle Database stores all information **Extremely fast retrieval of data** 

### **Active Directory**

**Microsoft's Directory Services Product** ■ LDAP based Directory used to support Windows Domain authentication and permissions permissions

■ Companies often use AD as the primary record of authority

## **Oracle** Architecture Diagram

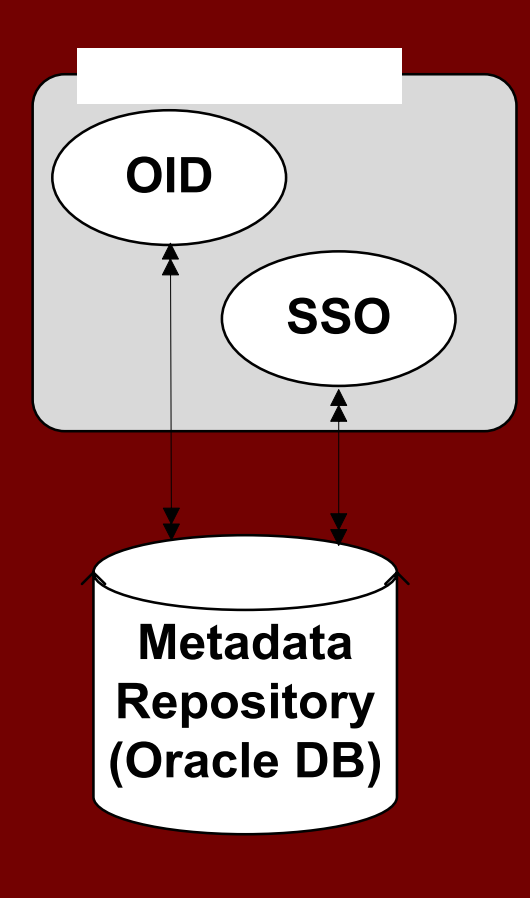

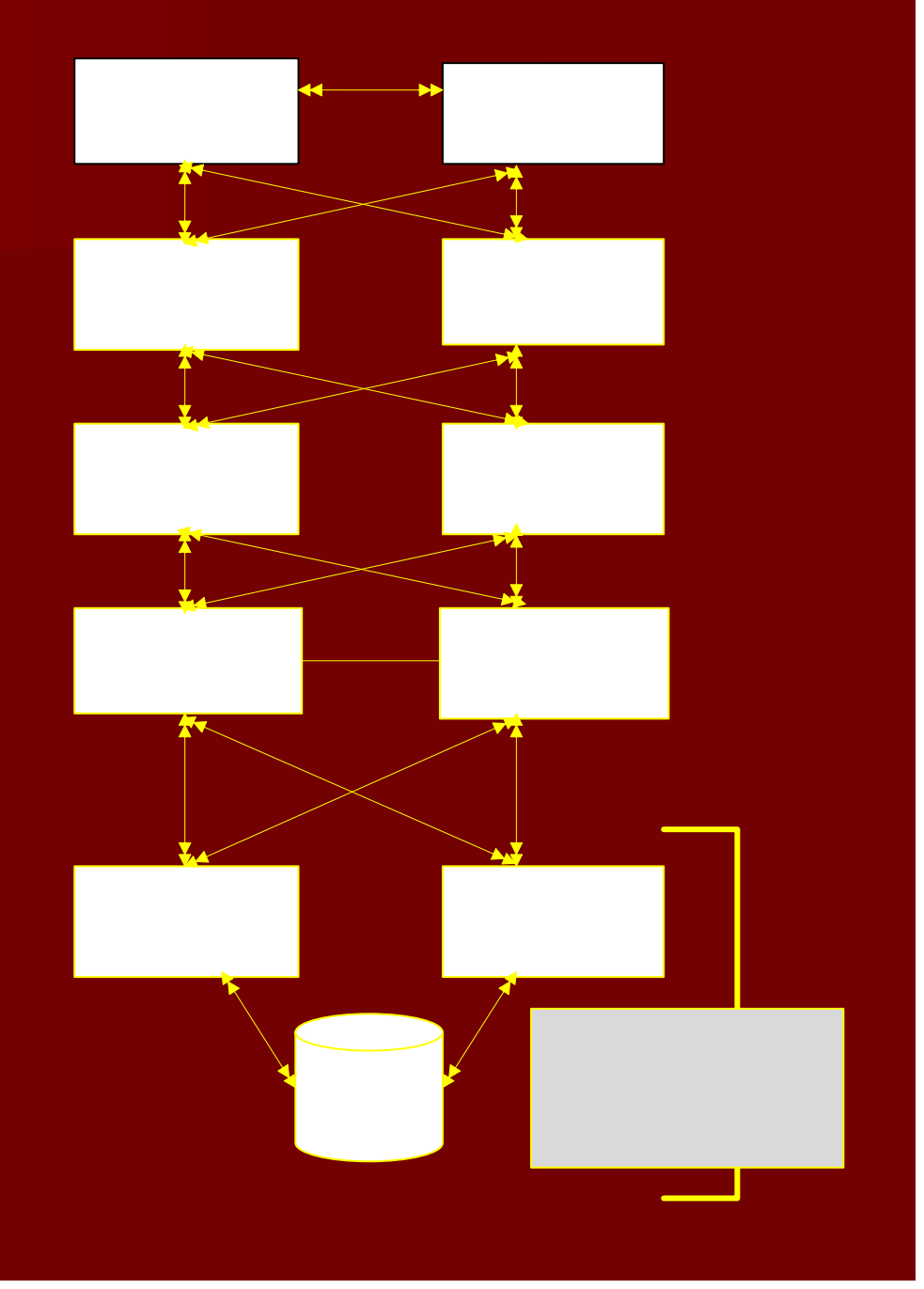

### AD-OID Sync

■ Why do we need it? **Relevance to SSO** ■ Types of Synchronizations - One way or – Bi-directional **External Authentication Steps involved** 

### AD-OID Sync - Why do we need it?

- *With multiple Directories in use, one must* be the "Record of Authority", in many *cases it is MS Active Directory. To avoid cases it is MS Active Directory. To avoid redundant data entry and conflicts redundant data entry and conflicts between systems, automated between systems, automated synchronization is a MUST synchronization is a MUST*
- HR processes update AD
- You want to use Oracle AS SSO and OID for all you Single Sign-On needs
- You want all the user data to be in Sync

### AD-OID Sync - Relevance to SSO

 $\blacksquare$  In a typical organization, Microsoft Windows is the OS on desktops

- $\blacksquare$  AD is the directory behind the network login, in many of these organizations
- Once a user logs into the network, we want to use that authentication to let them access all other resources
- **AD-OID Sync is the first step towards it**

### AD-OID Sync - Types of Synchronization

### ■ One Way

 $-$  In this type of Synchronization AD usually is  $\overline{\phantom{a}}$ the master and all changes are made only in AD and the changes get propagated to OID

### ■ Bi-directional

 $-$  In this type of Synchronization, User are  $\overline{\phantom{a}}$ added, deleted and Updated in both AD and OID and both the directories are Synchronized with each other

### What is External Authentication?

It is the process by which an Oracle **Application Server user receives** authentication from a remote directory

### Why do we need External **Authentication**

- It lets your Oracle 10g Application Server users<br>to authenticate using their user credentials<br>stored in Active Directory
- AD Import connector component that we use to Migrate Users from AD to OID cannot migrate<br>hashed passwords from AD
- MS uses a proprietary hashing Algorithm called<br>Unicode password encryption that is not<br>supported in OID
- OID supports MD5, MD4, SHA, SSHA, and Crypt and MS does not support any of these

### Steps Involved.

### ■ AD-OID Sync

- Configuring the Import Connector (ActiveChgImp Agent) (ActiveChgImp Agent)
- Configuring the External Authentication Plug -in
- **Example Configuring WNA**

### Configuring the Import connector

■ Creating attribute and domain mapping rules■ Uploading mapping file to your Import profile

Mi ti th AD d t OIDMi ti ti tha AD dhe ann an t-ann an t-ann an t-ann an t-ann an t-ann an t-ann an t-ann an t-ann an t-ann an t-<br>T-ann ann an t-ann an t-ann an t-ann an t-ann an t-ann an t-ann an t-ann an t-ann an t-ann an t-ann an t-ann a

Grant access for AD Group synchronization

### Creating the attribute and domain mapping rules

- $\blacksquare$  First step in configuring the Import connection is setting up the attribute and connection is setting up the attribute and domain mapping rules
- Sample file called activechg.map
- $\blacksquare$  This file has two sections
	- Domain Rules section
	- Attribute Rules section

### Creating the attribute and domain mapping rules

- The DomainRules tells the DIP server the location of users and groups in the AD server and where to make those changes in the OID server
- The AttributeRules tell the DIP server which attributes on the AD server side will be mapped to which attributes on the OID server side

## Sample activechg.map

#### **cd \$ORACLE\_HOME/ldap/odi/conf cp activechg.map.master activechg.map**

DomainRules |∭N=Users,DC=AD,dc=EBSFL,dc=COM:cn=users,dc=ebsfl,dc=com: ### lAttributeRules. # attribute rule for mapping windows organizationalunit ou: : :organizationalunit:ou: : organizationalunit| lobjectquid: :binary:organizationalunit:orclobjectquid: : organizationalunit:bin2b64(objectql luid). # attribute rule for mapping directory containers en: : :container: cn: :orclContainer| objectguid: :binary:container: orclobjectguid: :orclContainer:bin2b64(objectguid) # attribute rule for mapping directordomains de: : :domain: de: :domain # USER ENTRY MAPPING RULES # attribute rule for mapping windows LOGIN id #Original before WNA#sAMAccountName,userPrincipalName: : :user:orclSAMAccountName: :orclADU seritoupper(truncl(userPrincipalName,'@'))+"\$"+sAMAccountname sAMAccountName,userPrincipalName: : :user:orclSAMAccountName: :orclADUser:sAMAccountname # attribute rule for mapping Active Directory LOGIN id userPrincipalName: : :user:orclUserPrincipalName: :orclADUser:userPrincipalName # Map the userprincipalname to the nickname attr by default userPrincipalName: : :user:uid: :inetorgperson:sAMAccountname # Map the SamAccountName to the nickname attr if required  $2.1$ Top 1

The left DN represents the location of users in the Active directory *source*.

The right represents the where the update will happen in OID.

### Uploading the mapping file to your Import profile

- For DIP Server to use the mapping file, it has to be loaded into the import connector profile
- dipassistant mp -host hostname.domain.com port 389 -passwd welcome1 -profile **ActiveChgImp** odip.profile.mapfile=/oracle/home/ldap/odi/conf/a ctivechg.map
- Host is FQDN:port number and password for OID

### Grant access permission for AD Grant access permission for AD Group synchronization

- **AD stores the groups in the users container**
- **Extra access control policy is needed to allow** groups to be created in the users container in groups to be created in the users container in OID
- **Grantrole.Idif is a sample file that needs small** modifications to issue the grant
- Idapmodify -p oid\_portnum -h oid\_host\_name -D "cn=orcladmin" -w orcladmin\_pass -f /grantrole.ldif /grantrole.ldif

- Migrating users and groups is often referred to as "Bootstrapping" in the OID administrators guide "Bootstrapping" in the OID administrators guide
- $\blacksquare$  A program called the "dipassistant" is used to perform to migrate your Microsoft users and groups to OID migrate your Microsoft users and groups to OID
- The dipassistant uses a file called ldp2ldp.properties to migrate the users and groups. This file is located in your \$ORACLE\_HOME/ldap/odi/samples directory \$ORACLE\_HOME/ldap/odi/samples directory
- Copy the file "ldp2ldp.properties" to a new file and open the new file in a text editor and make the following changes: changes:

- Set the "odip.bootstrap.srctype" to "LDAP"
- Set the "odip.bootstrap.srcurl" to the fully qualified domain name and port number where<br>the Active Directory server is running
- Set the "odip.bootstrap.srcdn" to the administrative account on the Active Directory<br>server which has permission to read the<br>directory. Example:

administrator@ebsfl.com

- Set the "odip.bootstrap.srcpasswd" value to the Active Directory administrators password.
- Set the "odip.bootstrap.desttype" to "LDAP"

Set the "odip bootstrap desturl to the fully qualified domain name and port number where the OID server is<br>running. Remember to use a ":" to separate the host<br>name and port number

Example: snake.ebsfl.com:389

- Set the "odip.bootstrap.destdn" to the OID super user<br>account "cn=orcladmin" account "cn=orcladmin"
- Set the "odip.bootstrap.destpasswd" to the OID super users password
- Set the "odip bootstrap mapfile" value to the full path where the AD import mapping file created earlier in this<br>section is located. In our example we used<br>"activechg.map".

- Set the odip.bootstrap.logfile value to whatever location you want your log files located in your file system
- Set the odip.bootstrap.logseverity level to record your desired level of error capturing. In this example we will set the level to 15 to capture all errors
- Set the odip.bootstrap.trcfile to the location where you want your trace file located

■ dipassistant bs -cfg **\$ORACLE\_HOME/ldap/odi/samples/ad2 \$ORACLE\_HOME/ldap/odi/samples/ad2 oid.properties oid.properties**

### Bootstrapping result

 $\blacksquare$  The result looks like this after bootstrapping.

INFO: [Fri Aug 25 15:13:50 EDT 2006] LDAP source connector — 0 search filter — null INFO: IFri Aug 25 15:13:50 EDT 2006] Initialized the LDAP destination connector - 0 INFO: IFri Aug 25 15:15:25 EDT 2006] Reader Thread - 0 - Total no.of entries read = 2889 INFO: IFri Aug 25 15:15:25 EDT 2006] Reader Thread - 0 - Total no.of entries filtered = 0  $\overline{\text{INFO:}}$  [Fri Aug 25 15:15:25 EDT 2006] Reader Thread – 0 – Exiting.... INFO: IFri Aug 25 15:16:04 EDT 2006] Writer Thread - 0 #no of entries - 2889 INFO: [Fri Aug 25 15:16:04 EDT 2006] Writer Thread – 0 #no of entries successfully processe ld - 2889. INFO: IFri Aug 25 15:16:04 EDT 2006] Writer Thread – 0 – Exiting.... INFO: IFri Aug 25 15:16:05 EDT 2006] Cleaning up the source connector -  $0_{***}$ INFO: [Fri Aug 25 15:16:05 EDT 2006] Cleaning up the destination connector -  $0, \ldots$ INFO: [Fri Aug 25 15:16:05 EDT 2006] Bootstrap process <mark>completed</mark>.

#### **# oidadmin # oidadmin**

- Once your have successfully logged into ODM, **navigate through the DIT to "Server Management navigate through the DIT to "Server Management -> Integration Servers"**
- Click on "Configuration Set1". You will see all of the **default DIP agent profiles listed on the right default DIP agent profiles listed on the right**
- Double click on the agent profile named **"ActiveChgImp" "ActiveChgImp"**

#### **C** Oracle Directory Manager

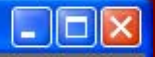

#### Eile Edit View Operation Help

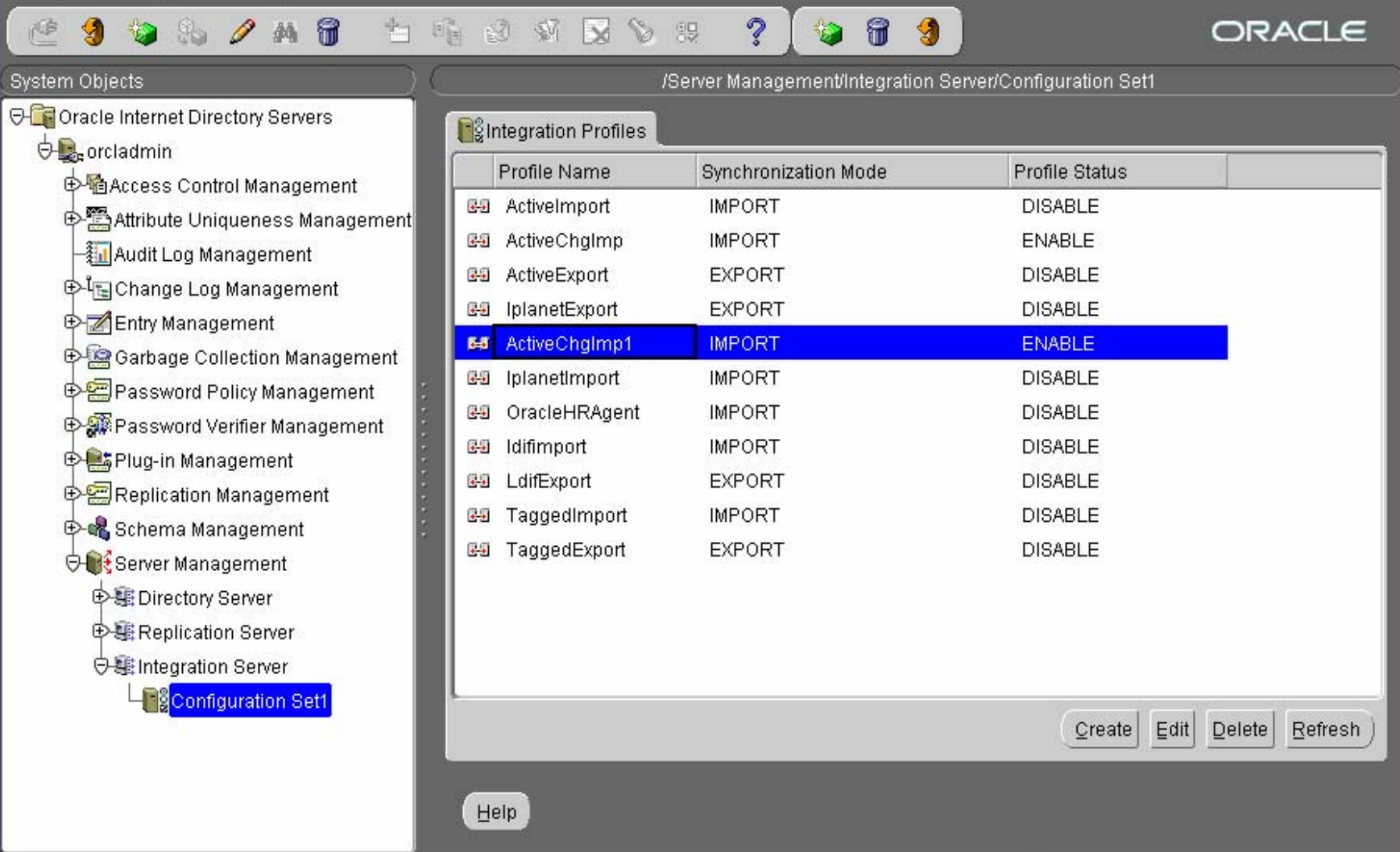

#### **Configuring the General tab Configuring the General tab**

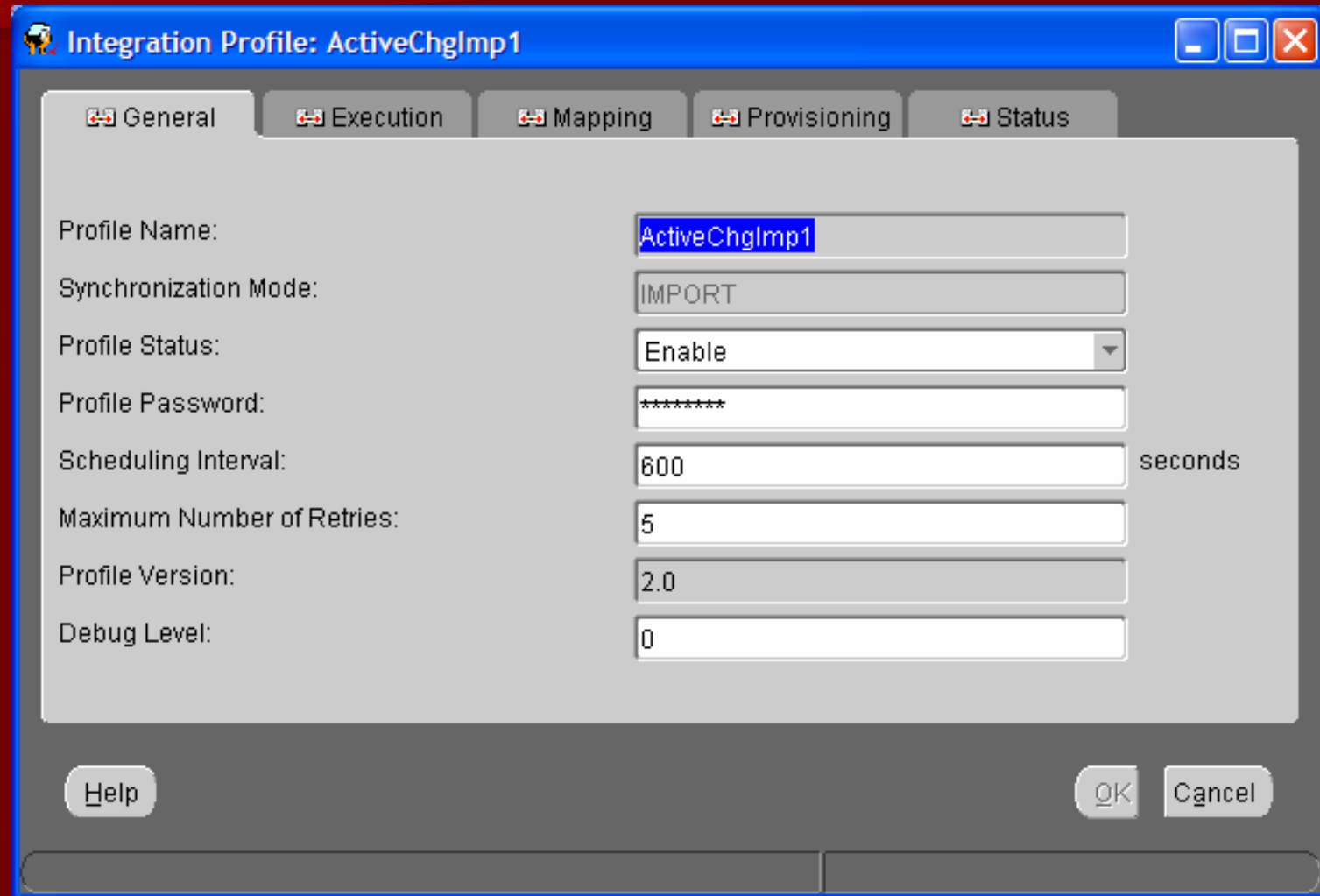

### **Import Agent Configuration Configuring the Execution tab Configuring the Execution tab**

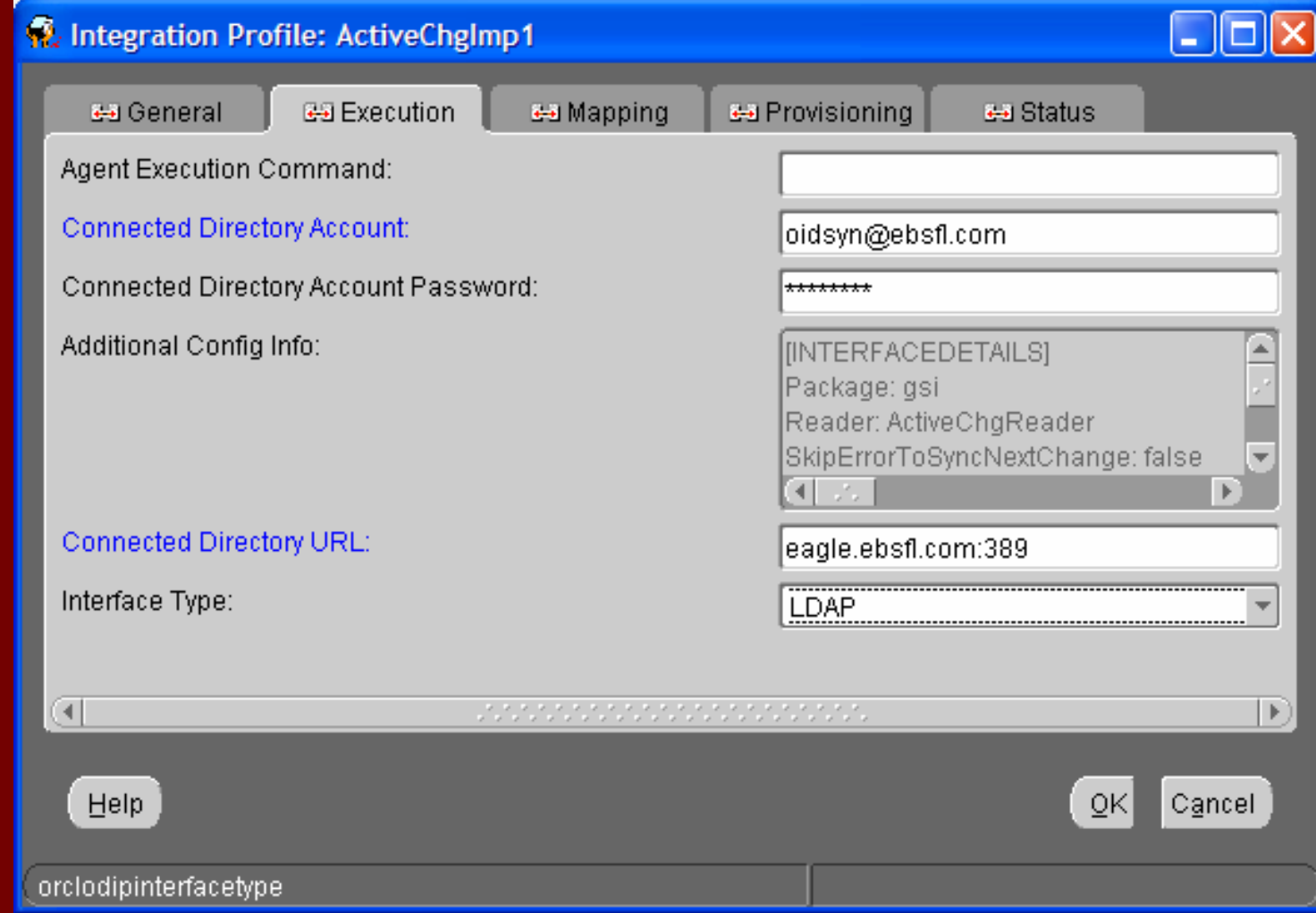

#### $\mathbb{R}^2$ **Configuring the "Status" tab Configuring the "Status" tab**

- Idapsearch -p 389 -h AD\_Host\_name -D "administrator@ebsfl.com" -w<br>| admin\_password -b "" -s base "objectclass=\*" highestCommittedUSN
- Enter the number returned in the "Last Applied Change Number" field.
- You also want to set the "Last Successful Execution Time" to the current date and time.

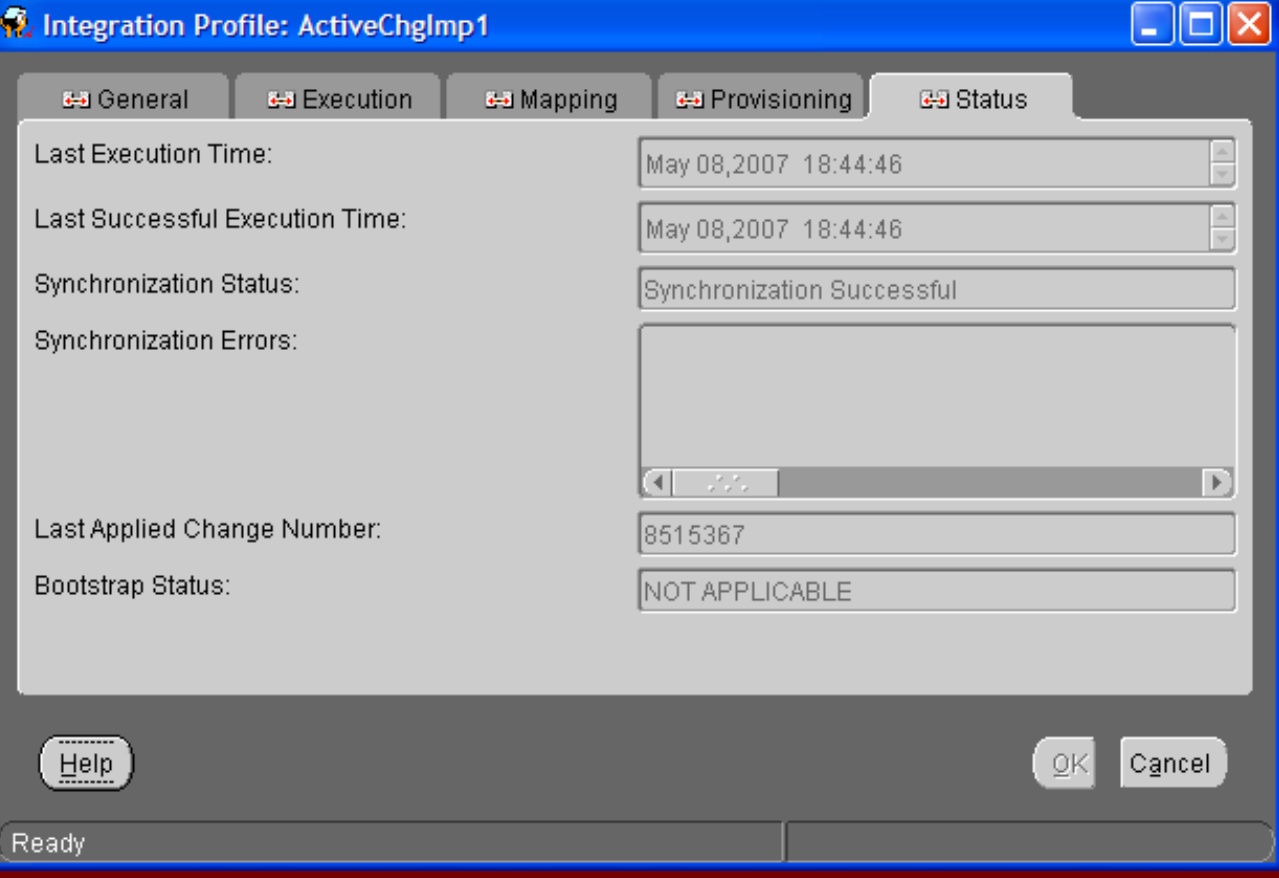

#### **Configuring the "Status" tab Configuring the "Status" tab**

- Now we need to start the DIP server and enable the  $\overline{\phantom{a}}$ Agent profile
- – $-$  Use the following command to start the DIP server: **oidctl connect=iasdb server=odisrv instance=2 oidctl connect=iasdb server=odisrv instance=2 config=1 start config=1 start**
- **Substitute you OID database connect string where Substitute you OID database connect string where you see "connect" you see "connect"**
- Now bring up your ActiveChgImp profile again. In the "General" tab, set the "Profile Status" to "Enable"
- After enabling the ActiveChgImp profile, refresh the<br>profile and open it again. This time click on the "Status"<br>tab and check the synchronization status. It should read<br>"Synchronization Successful"

### **Configuring External Authentication**

- A script called "oidspadi.sh" needs to be run
- $\blacksquare$  It is located in \$ORACLE\_HOME/ldap/admin directory \$ORACLE\_HOME/ldap/admin directory
- During execution of this command you will need to provide some basic information about OID and AD

### **Configuring External Authentication**

- $\blacksquare$ AD server FQDN or IP address.
- SSL or Non-SSL
- Port number that the AD server is running on
- П Database connect string for the OID database
- П "ODS" database schema user password. This is<br>probably set to the same password you use for the cn=orcladmin users
- FQDN or IP address of the server that OID is running on
- **Port number that OID server is running on**
- **Password for the orcladmin user**
- $\blacksquare$  Subscriber search base. This is the DN of the users container in OID that you want to authenticate to AD

### **Configuring External Authentication**

#### ■ "Exception Entry Property"

- $\blacksquare$  This value acts as a filter and determines where users will authenticate. If you leave this value null, all users in<br>your realm will authenticate using their credentials stored<br>in AD. The value you enter here will determine which<br>users will authenticate against OID and which u
- $\blacksquare$ Here is an example value for the "Exception entry property":
- (&(objectclass=inetorgperson)(cn=orcladmin))
- This value tells OID that every user except the user "cn=orcladmin" will authenticate using credentials stored<br>in AD

## WNA

**NA stands for Windows Native II** Authentication.

- $\blacksquare$  It enables users inside a network to login to an SSO protected resource like Portal, without being challenged for a password.
- This is accomplished by passing the Domain credentials on to Portal

## **Our environment**

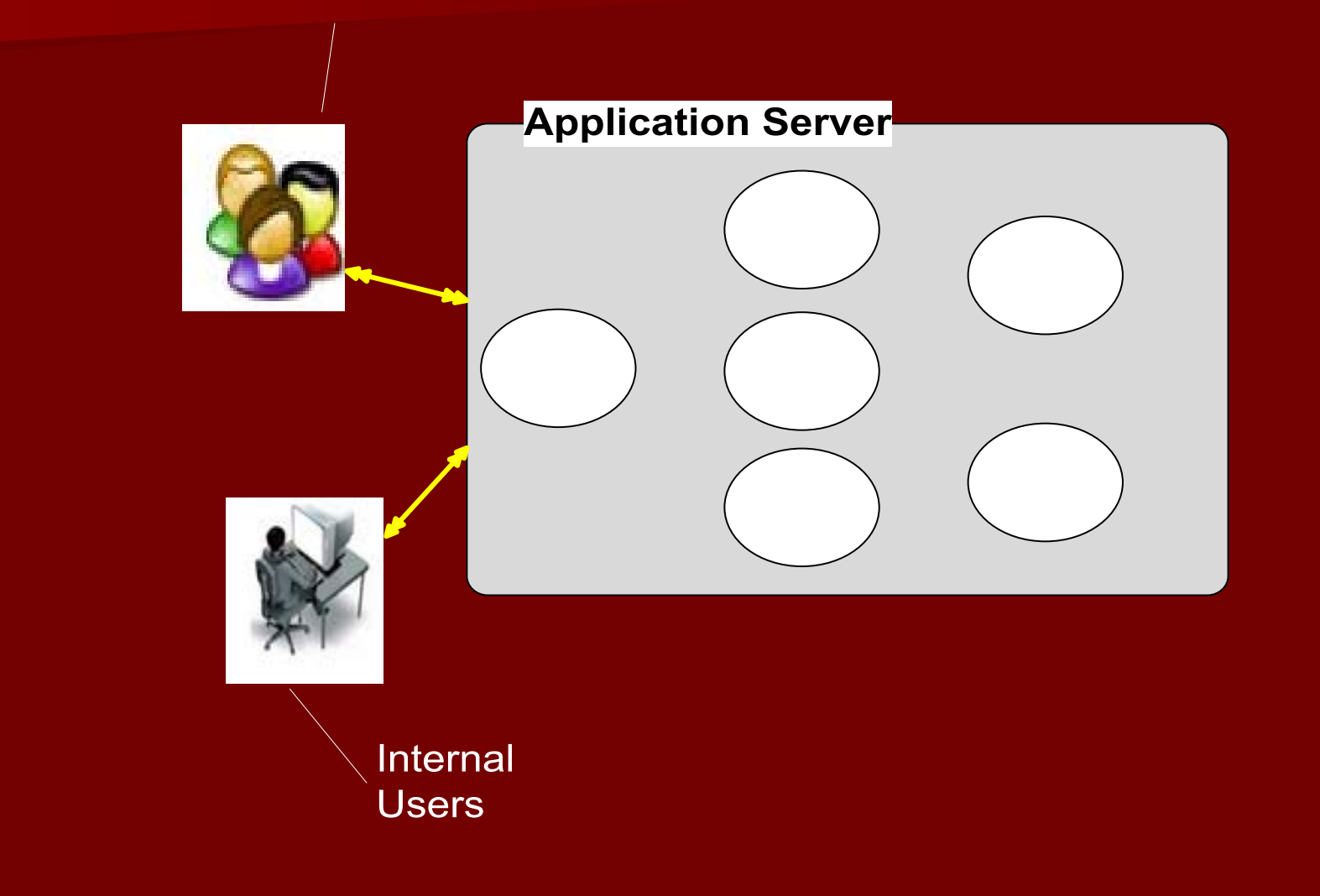

### Our problem

**Internal users do not want to login to Internal users do not want to login to** access internal applications:

- Governing Board Agenda Builder
- EOC Tools
- Weather Tools
- Employee Directory
- Etc.

### **Our Solution**

- WNA (Windows Native Authentication) once configured, utilizes Windows Domain authentication using Kerberos tickets to pass the login credentials to the SSO Server
- SSO Server will validate the credentials against the KDC Server on Windows Domain Server and authenticate the user

#### WNA – How it works?

- When you log into your Windows desktop, a Kerberos session ticket is generated which contains among other<br>things, your login credentials
- **If Windows Native Authentication (WNA) has been** configured on the Oracle SSO Server, you will be able to<br>click on your Web application and not be challenged for credentials
- Kerberos session ticket which includes your Windows desktop credentials will be passed through the browser<br>to the Oracle SSO server
- The SSO server will validate the credentials by checking them against the KDC server on the Windows domain server
- If authentication succeeds you will be granted access to your Web applications automatically

### **Prerequisites**

- Installed Oracle Application Server 10*g* Instance
- $-$  Verified that OID server is up and running.
- OID must be configured for Active Directory Import
- OID must be configured for External Authentication

- $\blacksquare$ configure your krb5.conf file
- П Located in /etc directory

 $\blacksquare$ [libdefaults]<br>default\_realm = AD.EBSFL.COM [realms]<br><u>AD.EBS</u>FL.COM = { kdc = ad.ebsfl.com $#kdc = eagle.add.ebstl.com:88$  $default\_domain = ad.ebsfl.com$ } [domain\_realm]<br>.ebsfl.com = AD.EBSFL.COM

 $\blacksquare$  create a user account in the AD server with the same host name where your SSO server is running

■ For example: snake

- Generate a keytab file that will be used by the SSO server to map the account name to the service principal name
- п  $\blacksquare$  ktpass -princ HTTP/snake.ebsfl.com@AD.EBSFL.COM -pass welcome1 -mapuser snake -out snake.keytab
- $\blacksquare$ ■ The -princ value is HTTP/ followed by the FQDN of your SSO<br>server, followed by @YOUR\_AD\_DEFAULT\_REALM. This is case<br>sensitive and you must have the AD default realm in upper case.<br>The FQDN of the SSO server should be in
- **The -pass value must be Set to the same password you assigned to** the SSO hostname user account that you created in the AD server.
- The -mapuser value is the SSO hostname user you created in the AD server AD server
- $\blacksquare$ ■ The -out value is the name you want to give for the file output that is generated, for example
- $\blacksquare$  hostname.keytab
- $\blacksquare$ copy the file to the \$ORACLE\_HOME/j2ee/OC4J\_SECURITY/config directory on the SSO server

 **hostname.keytab hostname.keytab Example file to the \$ORACLE\_HOME/j2ee/OC4J\_SECURIT \$ORACLE\_HOME/j2ee/OC4J\_SECURIT Y/config directory on the SSO server Y/config directory on the SSO server**

■ Test your Kerberos connection between your Linux server and the AD server

■ # /usr/kerberos/bin/kinit -k -t **\$ORACLE\_HOME/j2ee/OC4J\_SECURIT \$ORACLE\_HOME/j2ee/OC4J\_SECURIT Y/config/snake.keytab Y/config/snake.keytab HTTP/snake.ebsfl.com HTTP/snake.ebsfl.com**

■ Syntax for configuring WNA \$ORACLE\_HOME/sso/bin/ssoca wna \ -mode sso -oh \$ORACLE\_HOME \ -ad\_realm AD.EBSFL.COM \ -kdc\_host\_port eagle.ad.ebsfl.com:88 \  $\mathsf{\textbf{-}keytab}$  \$ORACLE\_HOME/j2ee/OC4J\_SECURITY/config/snake.keytab \ -ssohost snake.ebsfl.com \ -oid Idap://snake.domain.com:389 \ -verbose

Configuring WNA .  $-$  List of  $\overline{\phantom{a}}$ configuration Files

- **opmn.xml opmn.xml**
- **jaxn.xml jaxn.xml**
- **jazn -data.xml data.xml**
- **web.xml web.xml**
- **orion -application.xml application.xml**
- **policy.properties policy.properties**

 **Restart opmn Restart opmn # opmnctl stopall # opmnctl stopall** ■ Wait about 1 minute before you start **the application server the application server # opmnctl startall # opmnctl startall**

### Review

■ Steps to set up AD- OID Sync. ■ Steps to set up WNA ■ Result

### Lessons Learned

- **Understand the concept**
- $\blacksquare$  Have the design in the paper
- **Get the management buy-in**
- Contact Oracle Support for the latest scripts before you start the process before you start the process
- Work closely with the Sysadmins (Unix and AD)
- **Implement and test**
- **Test and test**

### Lessons Learned

- $\blacksquare$  Have a checklist of files and configuration to check in case of issues
- Set the password not to expire for the service account
- **Backup before implementation**

■ Backup the WNA configuration files and write a script to restore. Very useful during the implementation

### **Conclusion**

 $\blacksquare$  It is a cool concept and works great once the nuances of the implementation are crossed

**Users in our organization love it and it** works great

### **Questions and Answers**